# Basislessen: Google Docs

Neem om aan de slag te gaan de basislessen hieronder door en voer alle activiteiten uit. We raden je aan een andere browser of een ander computerscherm te openen zodat je de stap-voor-stap beschreven oefeningen kunt doen.

## **Les 1: De naam van document wijzigen**

Als je een nieuw document maakt, wordt het in Google Drive opgeslagen als 'Naamloos document'.

Ga als volgt te werk om de naam van een document te wijzigen:

- Ga naar https://drive.google.com/drive/my-drive en open een 'Map' waar je een document wilt openen. Klik dan links op **'Nieuw'** en klik dan op **Google Documenten.**
- Klik op het tabblad **'Bestand'** in je document. Klik vervolgens op **'Naam wijzigen'**.

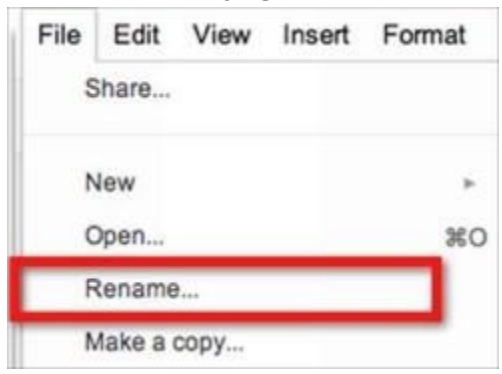

● Wijzig de naam door te klikken op de titel die boven aan de pagina wordt weergegeven. Geef het document een nieuwe naam in het dialoogvenster dat wordt weergegeven.

Opmerking: Titels mogen maximaal 255 tekens bevatten.

#### **Documenten opslaan**

Omdat documenten worden opgeslagen op een veilige online opslagplaats, kun je documenten maken zonder dat je ze hoeft op te slaan op je lokale harde schijf. Je kunt je documenten ook openen vanaf elke computer. Als je lokale harde schijf crasht, raak je je opgeslagen bestanden niet kwijt. Documenten worden vrijwel meteen opgeslagen.

Omdat je documenten automatisch worden opgeslagen, kun je, als je browser of computer crasht, de opgeslagen versie zien als je weer online bent. In Documenten wordt ook een complete revisiegeschiedenis van je document opgeslagen, zodat je altijd een vorige versie kunt zien.

De status van je document wordt weergegeven aan de rechterkant van de werkbalk boven aan het document.

### **Spellingcontrole in Documenten**

Er zijn twee manieren om je spelling te controleren in Documenten. Ten eerste wordt een woord rood onderstreept als je het verkeerd spelt. Als je bijvoorbeeld een extra letter toevoegt aan het woord 'these', wordt het onderstreept omdat het verkeerd gespeld is: .

Je kunt met de rechtermuisknop op een woord klikken om de juiste spelling te selecteren. Je kunt Documenten zelfs zo configureren dat toekomstige spelfouten automatisch worden gecorrigeerd als je een woord vaker verkeerd spelt.

Je kunt ook klikken op **'Extra' > 'Spelling'** o m een lijst te zien met woorden waarvan Google heeft gedetecteerd dat ze verkeerd gespeld zijn. Je kunt ze dan op volgorde corrigeren of negeren.

### **Afbeeldingen toevoegen**

Je kunt verschillende soorten afbeeldingen toevoegen aan je document, zoals .gif (zonder animatie), .jpg en .png. Afbeeldingen mogen niet groter zijn dan 2 MB. Je kunt afbeeldingen uploaden van je computer of afbeeldingen invoegen vanuit Drive. Je kunt ook afbeeldingen toevoegen via de optie 'Google zoeken', uit LIFE magazine, of uit de stockfoto's die door Google beschikbaar zijn gemaakt.

Ga als volgt te werk om een afbeelding toe te voegen aan je document:

1. Klik in de werkbalk op het dropdown-menu 'Invoegen' en selecteer 'Afbeelding'.

2. Selecteer een van de volgende opties, afhankelijk van welke afbeelding je wilt toevoegen aan het document:

○ **Uploaden**: kies een afbeelding op je computer en klik op de knop 'Selecteren'.

○ **Een momentopname maken**: gebruik je webcam om een foto te maken die je in je document gebruikt.

○ **Via URL**: voer de URL van een afbeelding op internet in en klik op 'Selecteren'.

○ **Je albums**: kies een afbeelding uit een van je fotoalbums die zijn opgeslagen op internet.

**Google Drive:** kies een afbeelding die is opgeslagen in Google Drive.

- $\circ$  **Zoeken**: zoek in het stockfotoarchief, of de Google- en Life-archieven, en selecteer een afbeelding.
- 3. Nadat je hebt gevonden wat je zoekt, klik je op de afbeelding en vervolgens op de knop **'Selecteren'**.

Afbeeldingen kunnen worden bewerkt in het document zelf. Met de tool Tekening kun je de afbeelding annoteren. Als je de afbeelding uit het bestand wilt verwijderen, klik je op de afbeelding en druk je op de Delete-toets.

#### **Tekeningen toevoegen**

Je kunt ook tekeningen toevoegen aan je document, om brainstormen, mindmaps en meer te ondersteunen.

Ga als volgt te werk om een tekening toe te voegen:

1. Klik in de werkbalk op het dropdown-menu 'Invoegen' en selecteer 'Tekening'.

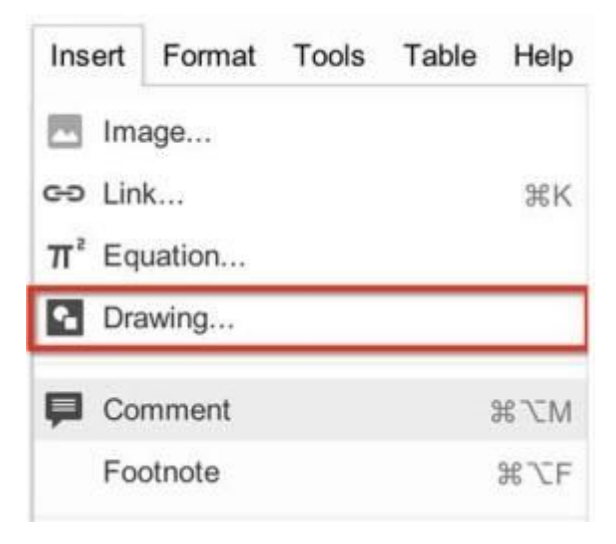

2. Maak je tekening met de vormen en opties in de werkbalk.

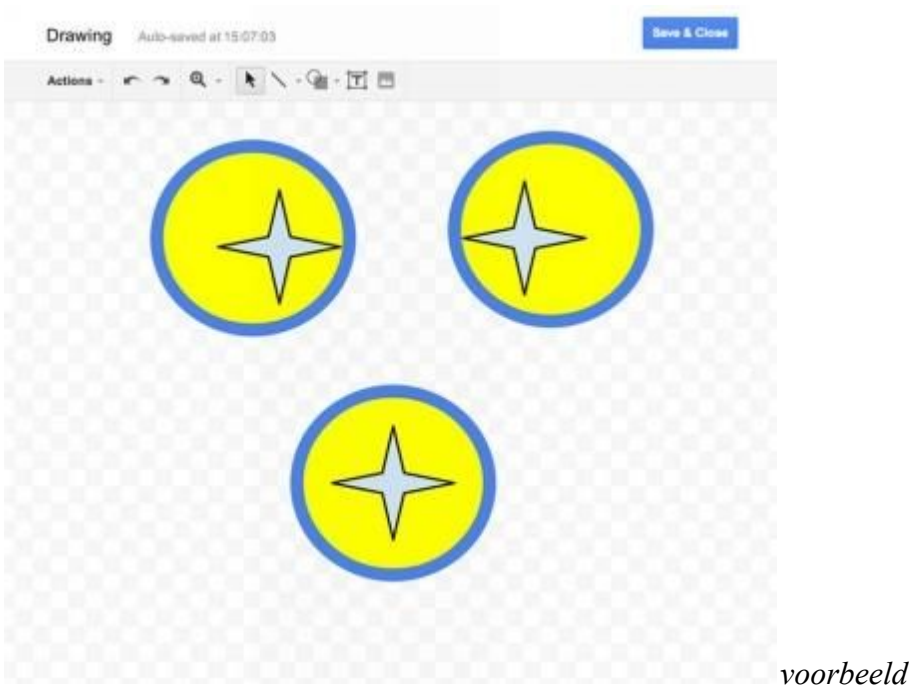

3. Voeg de afbeelding toe aan je document, spreadsheet of presentatie, door te klikken op **'Opslaan en sluiten'**

#### **Vergelijkingen invoeren**

Je kunt eenvoudig wiskundige vergelijkingen invoeren in je documenten, en met meerdere mensen tegelijk samenwerken aan één enkele vergelijking.

Ga als volgt te werk om een vergelijking toe te voegen:

1. Klik op het dropdown-menu 'Invoegen' en selecteer 'Vergelijking'.

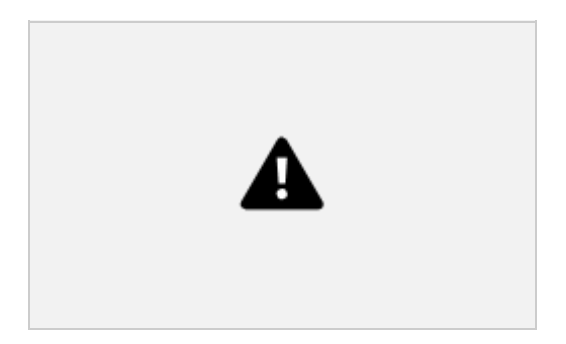

**2.** Selecteer het wiskundige symbool dat je wilt toevoegen uit een van deze menu's:

- Griekse letters
- Diverse bewerkingen
- Relaties
- Wiskundige bewerkingen
- Pijlen

**3.** Klik op het symbool dat je wilt invoegen, en voeg nummers toe of pas variabelen in het vak aan.

**4.** Als je het vak per ongeluk verwijdert, klik je op **'Nieuwe vergelijking'** en selecteer je een optie uit een van de menu's.

New equation  $\alpha\beta\Delta = x+3$  =  $\langle x,3 \rangle = \sqrt{(}x_0^2 - x_1^2)$ 

**5.** Als je de vergelijking later wilt bewerken, klik je in het document op de vergelijking en wijzig je deze.

**6.** Als je de vergelijkingswerkbalk niet ziet, klik je op **'Weergave'** en selecteer je **'Vergelijkingswerkbalk weergeven'**.

# **Les 2: Documenten beheren met behulp van meerdere editors**

#### **Voordelen van samenwerking**

Met Documenten kunnen meerdere mensen op verschillende locaties tegelijk aan hetzelfde document samenwerken, vanaf elke computer met internettoegang. Hier volgen enkele schoolvoorbeelden van hoe samenwerken het leren kan bevorderen:

- Docenten kunnen samenwerken om op school of thuis lesprogramma's te ontwikkelen, kennis te delen en bijdragen te leveren met ideeën om ze beter te maken
- Leerlingen van verschillende klassen over de hele wereld kunnen samenwerken aan documenten, waardoor het voor het leerproces niet uitmaakt in welke tijdszones ze zich bevinden
- Leerlingen kunnen Documenten gebruiken om scripts te maken voor sketches of andere leerdemonstraties en de docent kan feedback geven in real time

#### **Samen bekijken en bewerken**

 Als jij en een andere bijdrager op hetzelfde moment hetzelfde document bewerken, wordt er boven aan het scherm een vak met het aantal bijdragers weergegeven. Als je de cursor boven een van de vakken plaatst, wordt de naam van de bijdrager weergegeven als de gebruiker is ingelogd. Anders zie je een willekeurige dierennaam die elke gebruiker vertegenwoordigt.

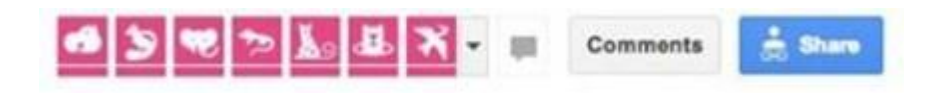

Als je de lijst met kijkers uitvouwt, worden de dierennamen zichtbaar.

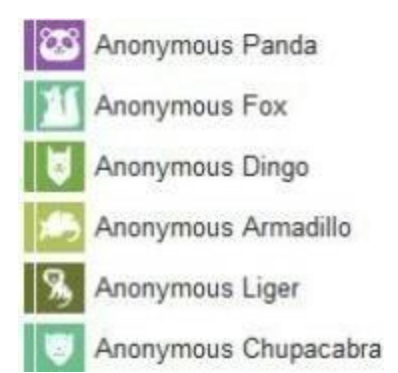

Als anderen op hetzelfde moment als jij een document bewerken, zie je hun bewerkingen in realtime. Je kunt ook de tekst zien die andere editors markeren tijdens het selecteren. Als iemand op het punt staat om iets op je scherm te verwijderen of naar een andere plek te slepen, zie je dat hij of zij die tekst markeert voordat er iets verandert.

Je kunt boven aan het document ook een lijst met hun namen bekijken. Klik op de pijl rechts van de namen om een tabblad te openen waarop je met andere editors binnen het document kunt chatten.

Probeer nu een document te delen met je klasgenoot of een ander groepje.

**Opmerking:** Er kunnen maximaal 50 mensen tegelijk aan hetzelfde document werken. Je kunt een document met maximaal 200 mensen delen.